# 802.1x 및 웹 인증 WLAN에 대한 LDAP 인증을 사 용하여 WLC 구성

## 목차

소개 사전 요구 사항 요구 사항 사용되는 구성 요소 배경 정보 기술 배경 자주 묻는 질문(FAQ) 구성 802.1x를 통해 사용자를 인증하기 위해 LDAP 서버를 사용하는 WLAN 생성 네트워크 다이어그램 내부 WLC 웹 포털을 통해 사용자를 인증하기 위해 LDAP 서버를 사용하는 WLAN 생성 네트워크 다이어그램 LDP 툴을 사용하여 LDAP 구성 및 문제 해결 다음을 확인합니다. 문제 해결 관련 정보

# 소개

이 문서에서는 LDAP 서버를 사용자 데이터베이스로 사용하여 클라이언트를 인증하기 위해 AireOS WLC를 구성하는 절차에 대해 설명합니다.

# 사전 요구 사항

## 요구 사항

Cisco에서는 다음 항목에 대한 지식을 권장합니다.

- Microsoft Windows 서버
- 액티브 디렉토리

## 사용되는 구성 요소

이 문서의 정보는 다음 소프트웨어 버전을 기반으로 합니다.

- Cisco WLC 소프트웨어 8.2.110.0
- Microsoft Windows Server 2012 R2

이 문서의 정보는 특정 랩 환경의 디바이스를 토대로 작성되었습니다. 이 문서에 사용된 모든 디바 이스는 초기화된(기본) 컨피그레이션으로 시작되었습니다. 현재 네트워크가 작동 중인 경우 모든 명령의 잠재적인 영향을 미리 숙지하시기 바랍니다.

## 배경 정보

### 기술 배경

- LDAP는 디렉토리 서버에 액세스하는 데 사용되는 프로토콜입니다.
- 디렉토리 서버는 계층 구조의 객체 지향 데이터베이스입니다.
- ∙ 개체는 OU(조직 구성 단위), 그룹 또는 CN=Users와 같은 기본 Microsoft 컨테이너와 같은 컨테 이너에서 구성됩니다.
- ∙ 이 설정에서 가장 어려운 부분은 WLC에서 LDAP 서버 매개변수를 올바르게 구성하는 것입니 다.

이러한 개념에 대한 자세한 내용은 LDAP([Lightweight Directory Access Protocol\) 인증을 위해](https://community.cisco.com:443/t5/wireless-mobility-knowledge-base/how-to-configure-wireless-lan-controller-wlc-for-lightweight/ta-p/3128687) [WLC\(Wireless Lan Controller\)를 구성하는 방법의](https://community.cisco.com:443/t5/wireless-mobility-knowledge-base/how-to-configure-wireless-lan-controller-wlc-for-lightweight/ta-p/3128687) 소개 섹션[을](https://community.cisco.com:443/t5/wireless-mobility-knowledge-base/how-to-configure-wireless-lan-controller-wlc-for-lightweight/ta-p/3128687) 참조하십시오.

## 자주 묻는 질문(FAQ)

• LDAP 서버와 바인딩하려면 어떤 사용자 이름을 사용해야 합니까?

LDAP 서버에 바인딩하는 방법에는 Anonymous(익명) 또는 Authenticated(인증됨)의 두 가지가 있 습니다(두 방법 간의 차이점을 파악하려면 참조).

이 바인드 사용자 이름에는 다른 사용자 이름/비밀번호를 쿼리할 수 있는 관리자 권한이 있어야 합 니다.

• 인증된 경우: 바인드 사용자 이름이 모든 사용자와 동일한 컨테이너 내에 있습니까? 아니요: 전체 경로를 사용합니다. 예를 들면 다음과 같습니다.

#### CN=Administrator,CN=Domain Admins,CN=Users,DC=labm,DC=cisco,DC=com

예: 사용자 이름만 사용하십시오. 예를 들면 다음과 같습니다.

#### 관리자

• 다른 컨테이너에 있는 사용자는 어떻게 됩니까? 관련된 모든 무선 LDAP 사용자가 동일한 컨테 이너에 있어야 합니까?

아니요. 필요한 모든 컨테이너를 포함하는 기본 DN을 지정할 수 있습니다.

• WLC에서 찾아야 하는 특성은 무엇입니까?

WLC는 지정된 사용자 특성 및 객체 유형과 일치합니다.

참고: sAMAccountName은 대/소문자를 구분하지만 사람은 대/소문자를 구분하지 않습니다. 따라서 sAMAccountName=RICARDO와 sAMAccountName=ricardo는 동일하며 작동하는 반 면 samaccountname=RICARDO 및 samaccountname=ricardo는 그렇지 않습니다.

• 어떤 EAP(Extensible Authentication Protocol) 방법을 사용할 수 있습니까? EAP-FAST, PEAP-GTC 및 EAP-TLS 전용. Android, iOS 및 MacOS 기본 신청자는 PEAP(Protected Extensible Authentication Protocol)에서 작동합니다.

Windows의 경우 이미지에 표시된 대로 지원되는 무선 어댑터에서 Anyconnect NAM(Network Access Manager) 또는 기본 Windows 신청자(Cisco:PEAP 포함)를 사용해야 합니다.

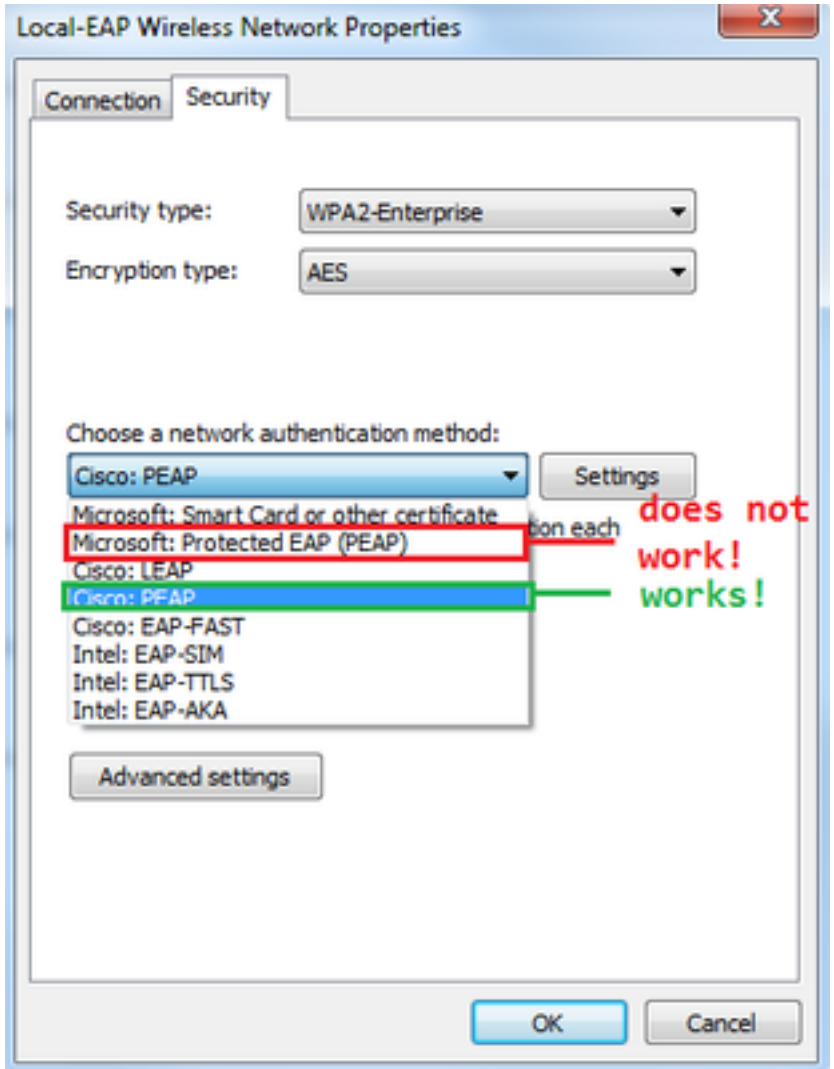

참고: Windows용 [Cisco EAP 플러그인에](https://software.cisco.com/download/home/286275122/type/286275013/release/1.0.0.0)는 Cisco 버그 ID CSCva09670의 영향을 받는 OpenSSL 0.9.8k(Open Secure Socket Layer) 버전이 포함되어 있습니다. Cisco는 Windows용 EAP 플러그인의 릴리스를 더 이상 발급하지 않을 계획이며, 고객이 대신 AnyConnect Secure Mobility Client를 사용할 것을 권장합니다.

• WLC에서 사용자를 찾을 수 없는 이유는 무엇입니까?

그룹 내의 사용자는 인증할 수 없습니다. 이미지에 표시된 대로 기본 컨테이너(CN) 또는 OU(Organizational Unit) 내에 있어야 합니다.

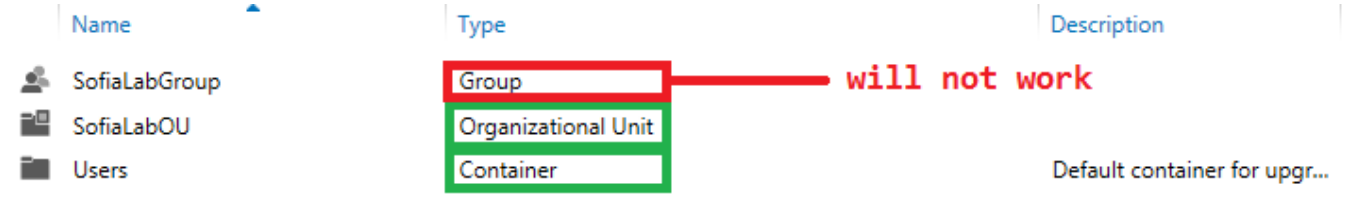

# 구성

802.1x 인증 또는 웹 인증을 사용하여 LDAP 서버를 사용할 수 있는 다양한 시나리오가 있습니다.

이 절차에서는 OU=SofiaLabOU 내부의 사용자만 인증해야 합니다.

LDP(Label Distribution Protocol) 툴, LDAP 구성 및 문제 해결 방법을 알아보려면 WLC LDAP 컨피 그레이션 [가이드를 참조하십시오.](/content/en/us/td/docs/wireless/controller/8-2/config-guide/b_cg82/b_cg82_chapter_0110010.html)

## 802.1x를 통해 사용자를 인증하기 위해 LDAP 서버를 사용하는 WLAN 생성

### 네트워크 다이어그램

이 시나리오에서 WLAN LDAP-dot1x는 LDAP 서버를 사용하여 802.1x를 사용하여 사용자를 인증 합니다.

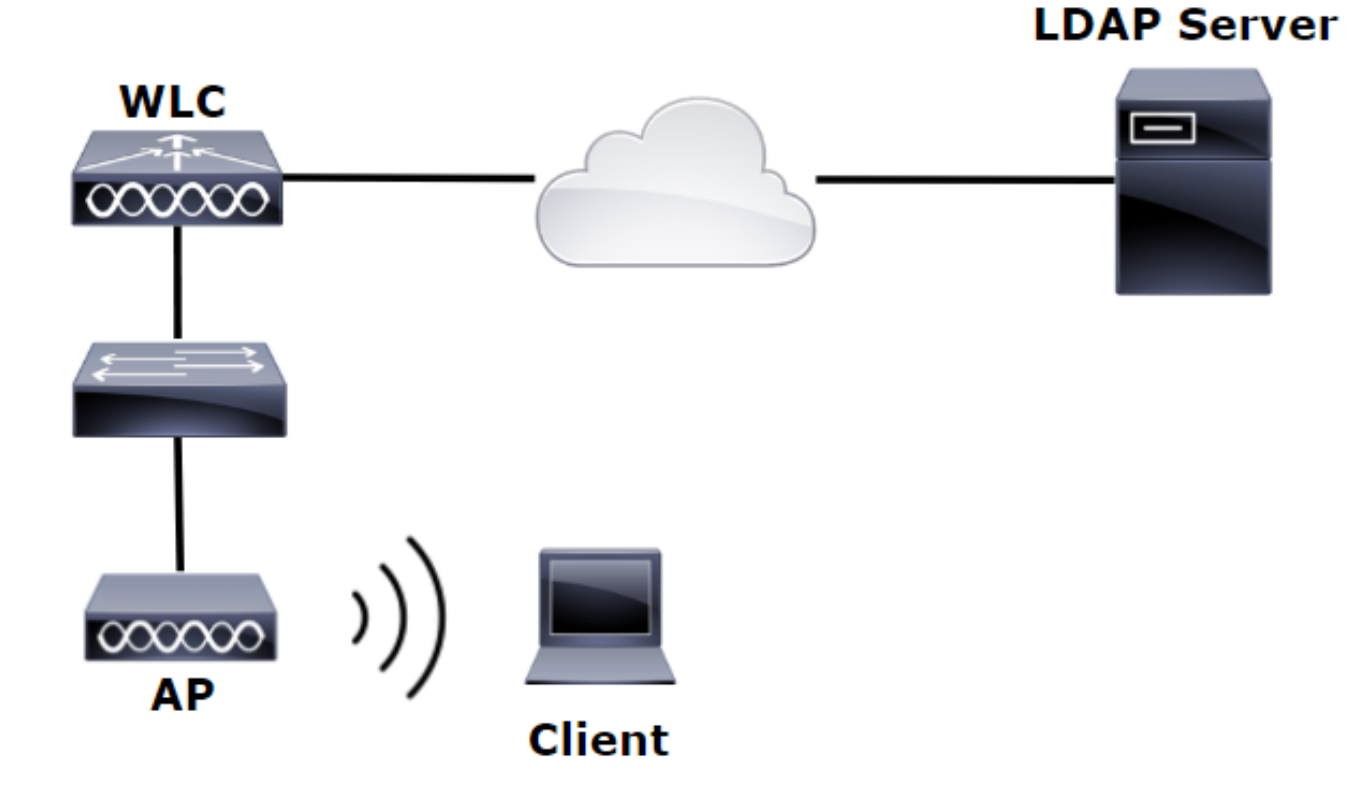

1단계. SofiaLabOU 및 SofiaLabGroup의 LDAP 서버 멤버에서 사용자 User1을 생성합니다.

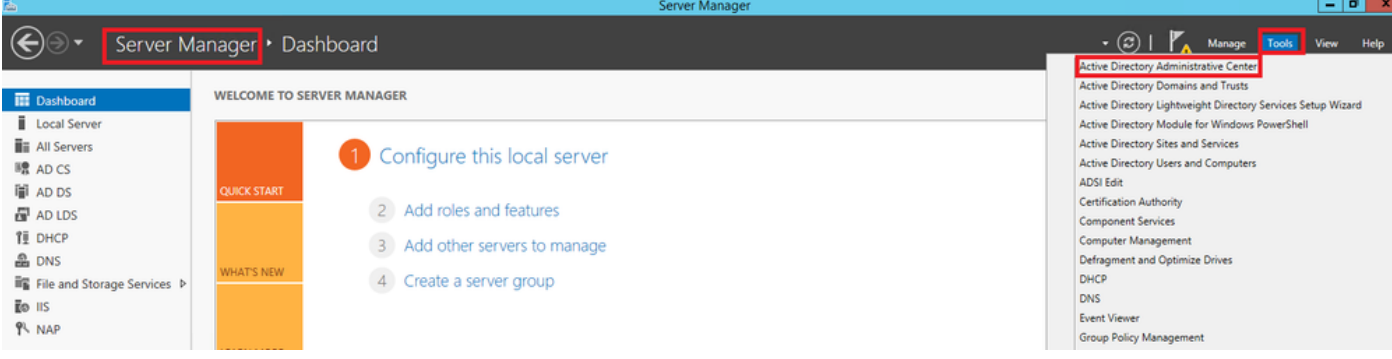

#### Create User: SofiaLab User1 Test User

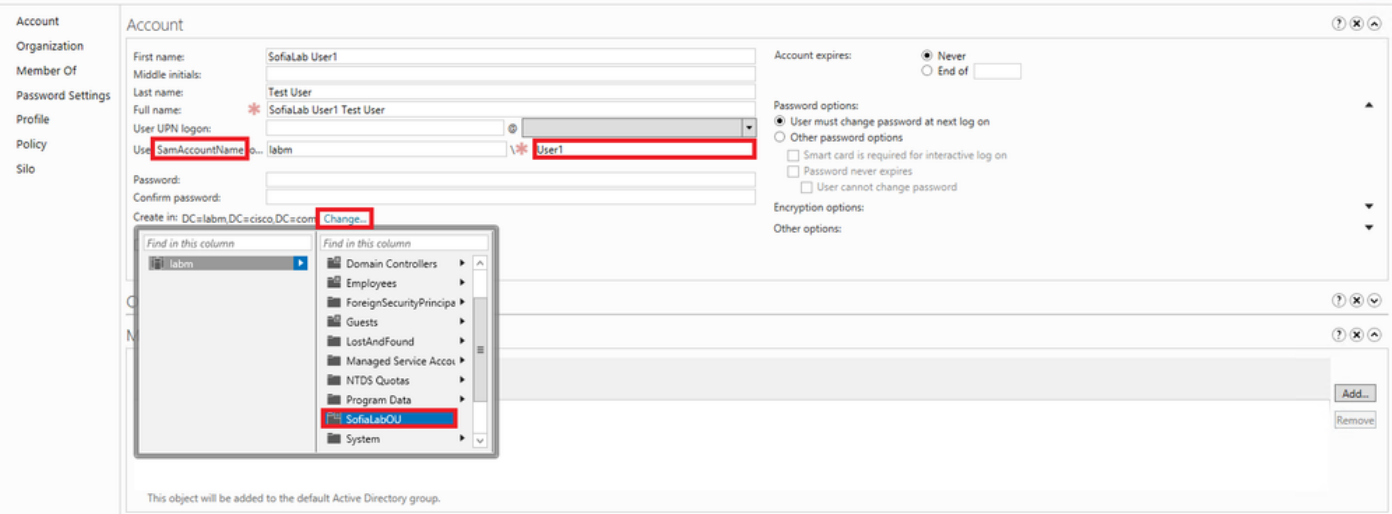

TASKS **v** SECTIONS **v** 

#### Create User: SofiaLab User1 Test User

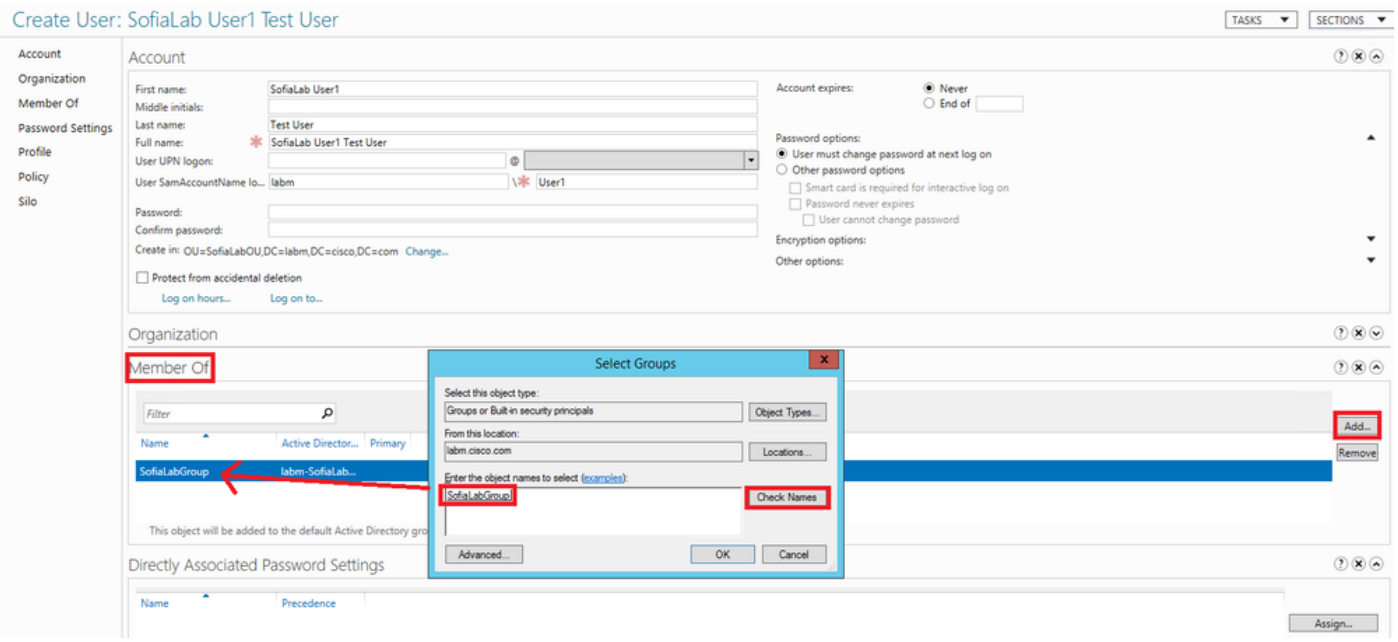

## 2단계. 원하는 EAP 방법(PEAP 사용)으로 WLC에서 EAP 프로파일을 생성합니다.

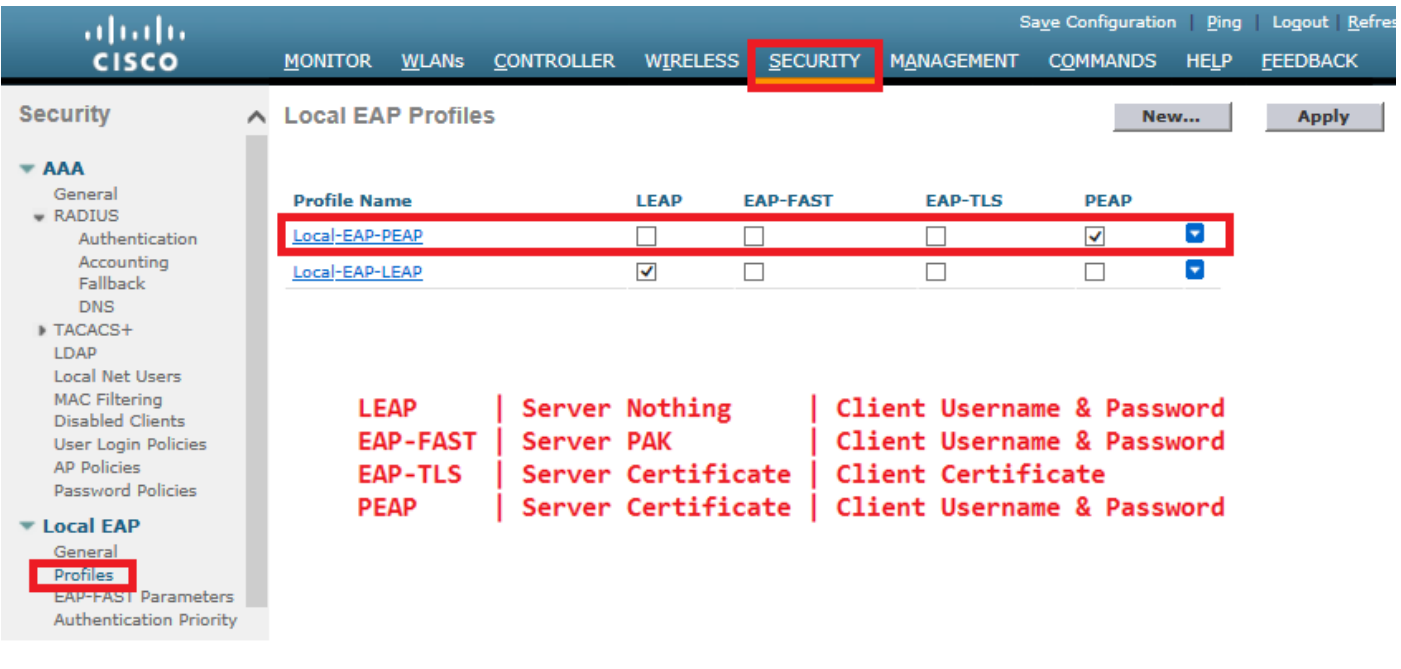

3단계. WLC를 LDAP 서버와 바인딩합니다.

팁: bind Username(바인드 사용자 이름)이 User Base DN에 없는 경우 이미지에 표시된 것처 럼 Admin 사용자에게 전체 경로를 작성해야 합니다. 그렇지 않으면 Administrator를 입력하면 됩니다.

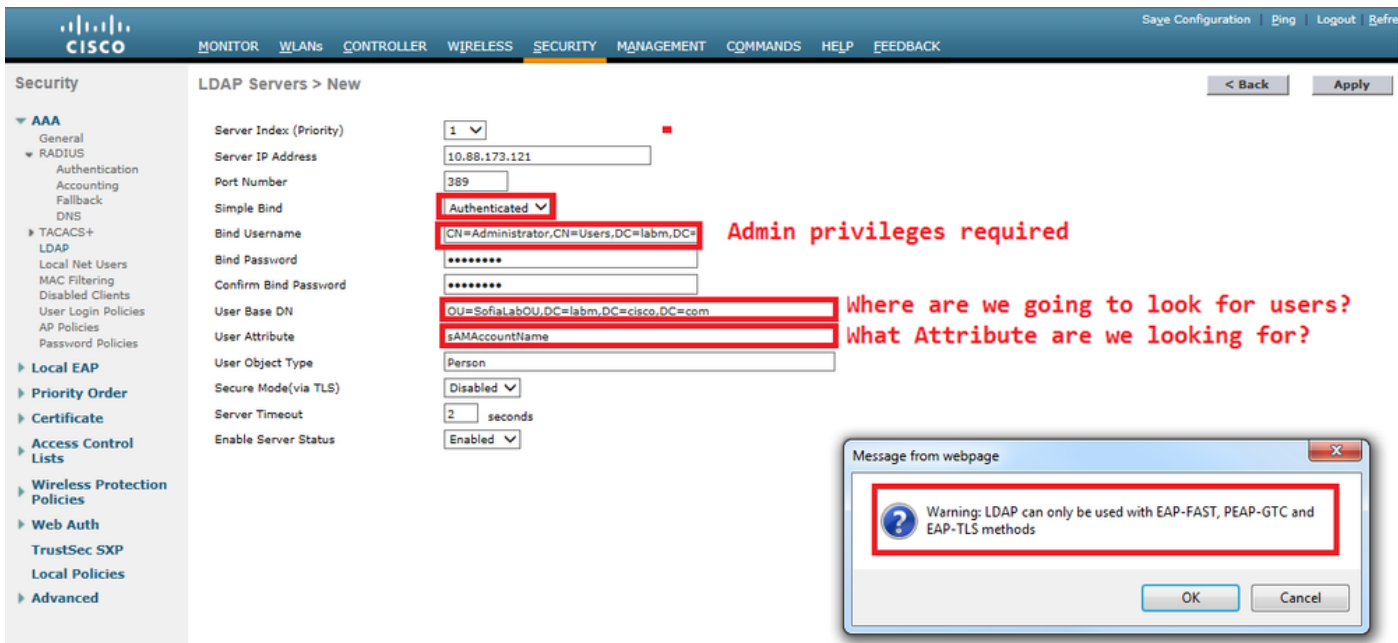

4단계. Authentication Order(인증 순서)를 Internal Users(내부 사용자) + LDAP 또는 LDAP only(LDAP 전용)로 설정합니다.

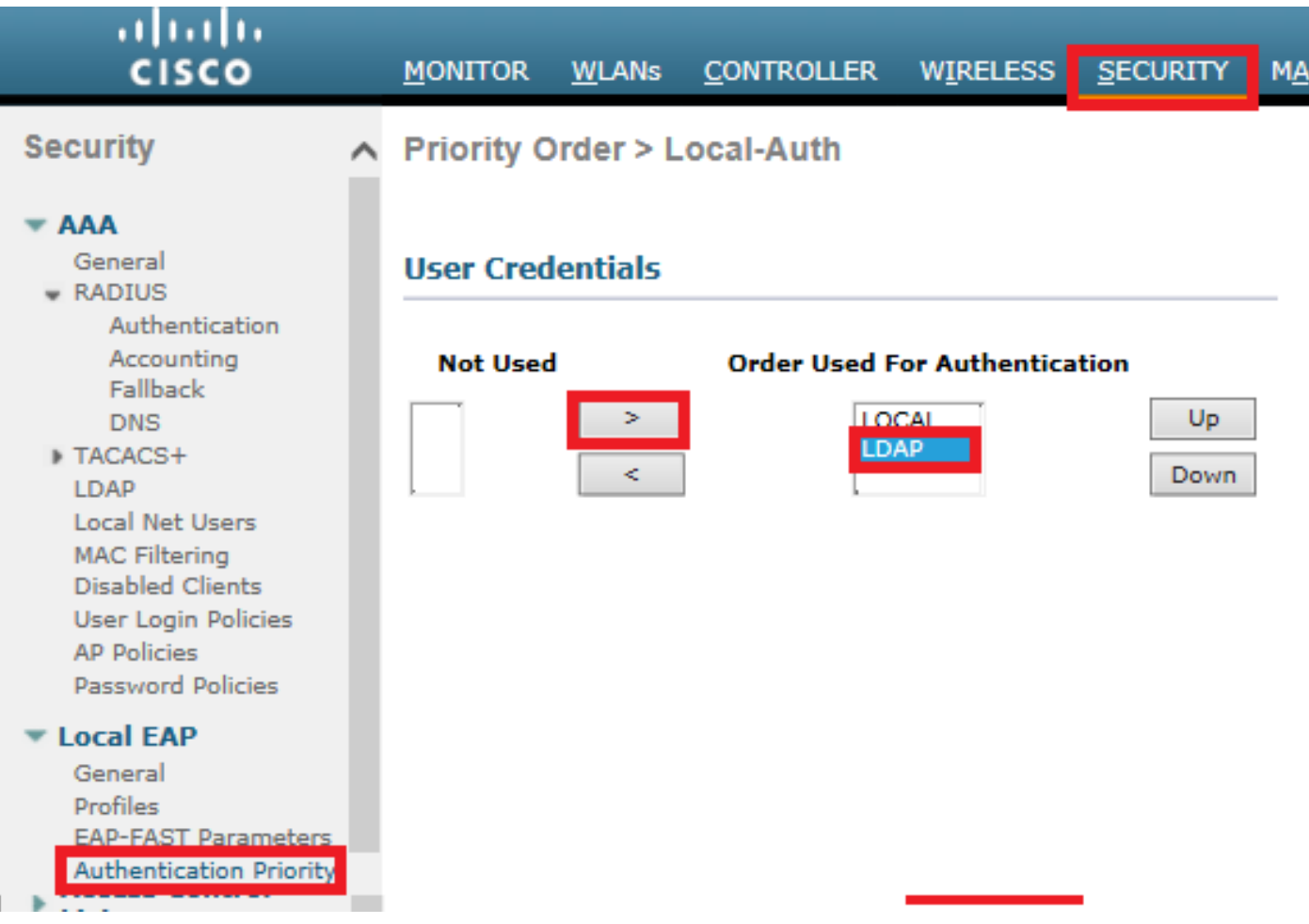

## 5단계. LDAP-dot1x WLAN을 생성합니다.

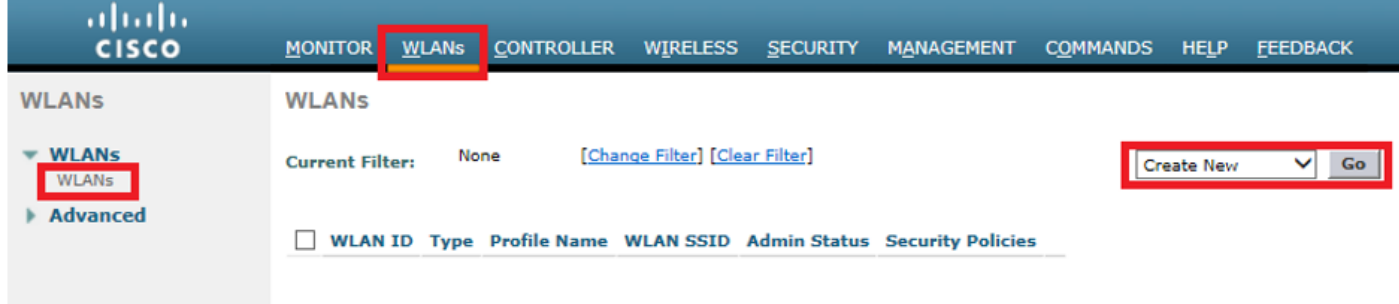

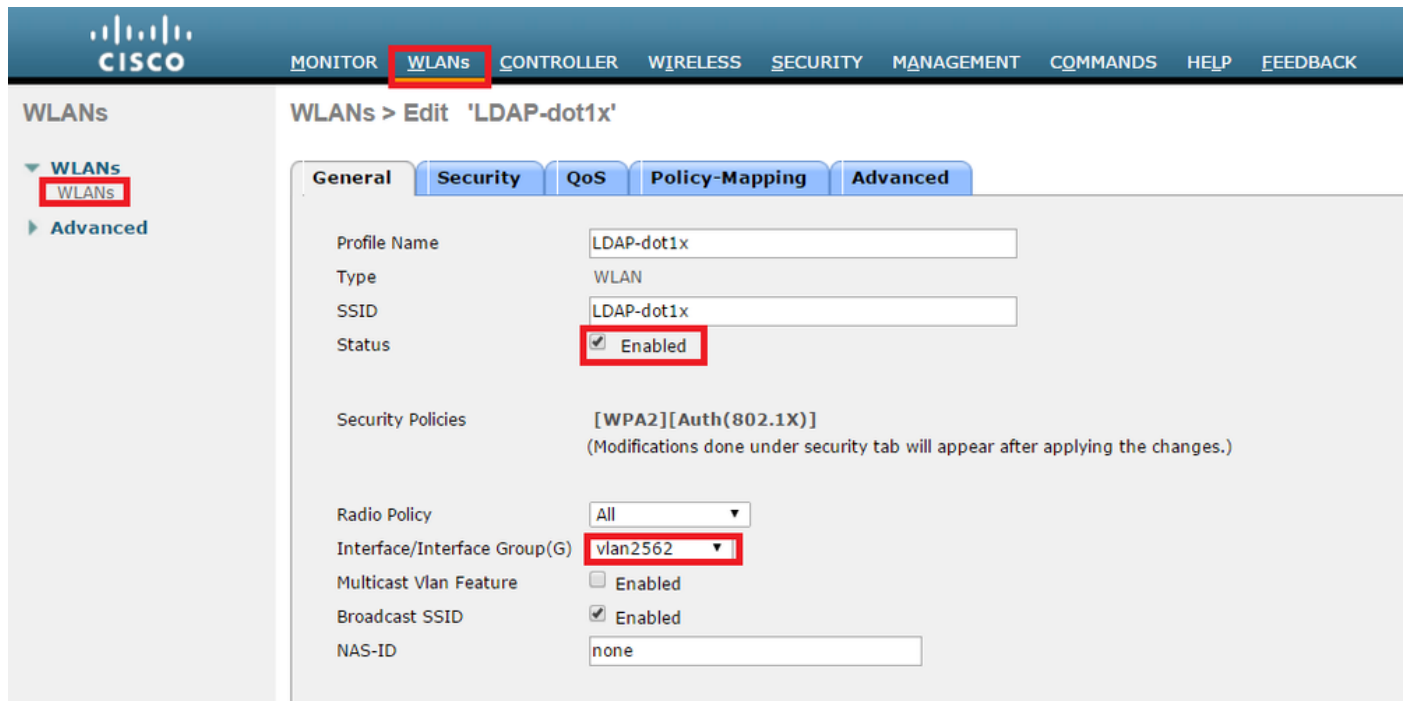

6단계. L2 보안 방법을 WPA2 + 802.1x로 설정하고 L3 보안을 none으로 설정합니다.

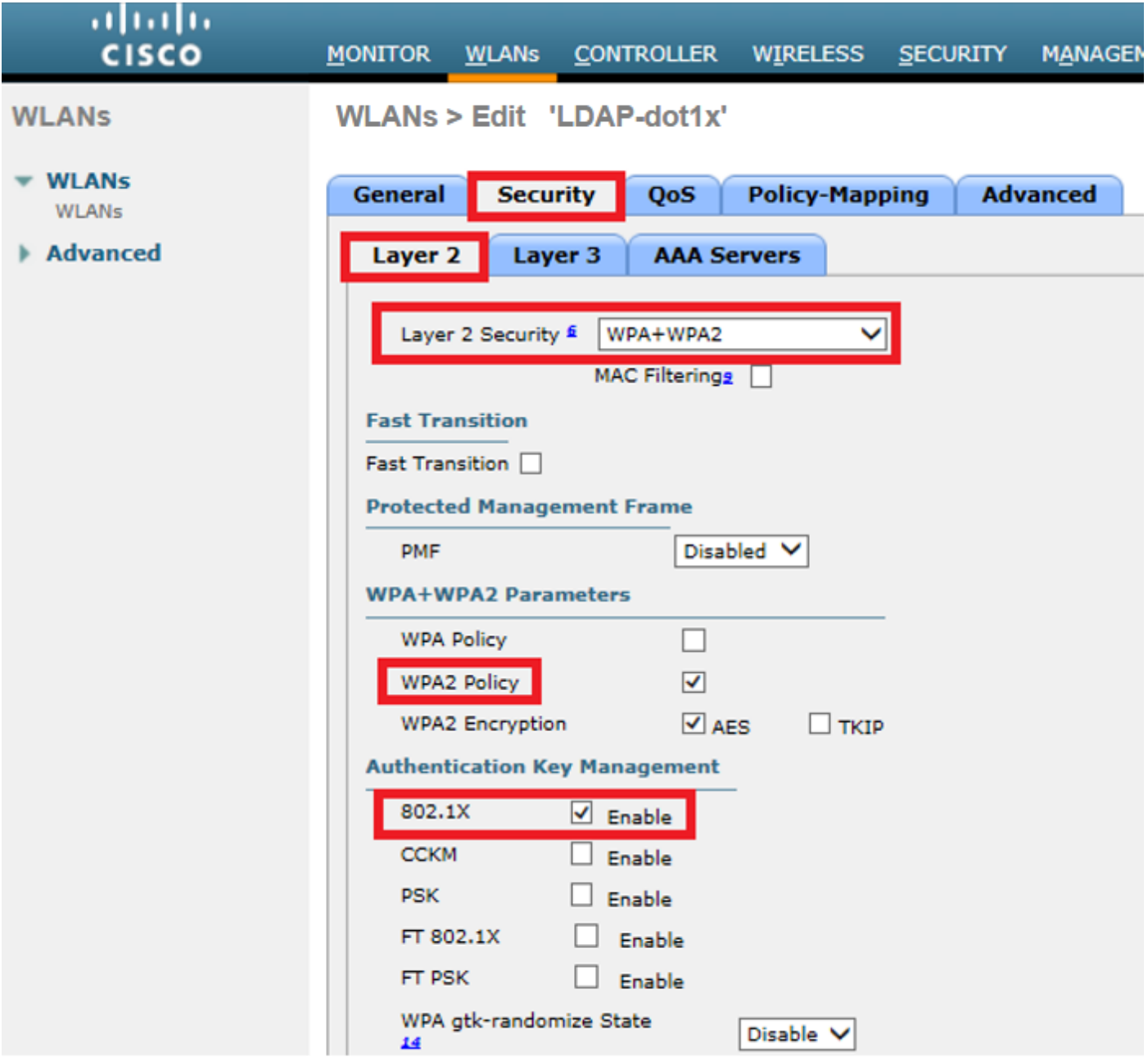

7단계. 로컬 EAP 인증을 활성화하고 Authentication Servers(인증 서버) 및 Accounting Servers(어 카운팅 서버) 옵션이 비활성화되고 LDAP가 활성화되었는지 확인합니다.

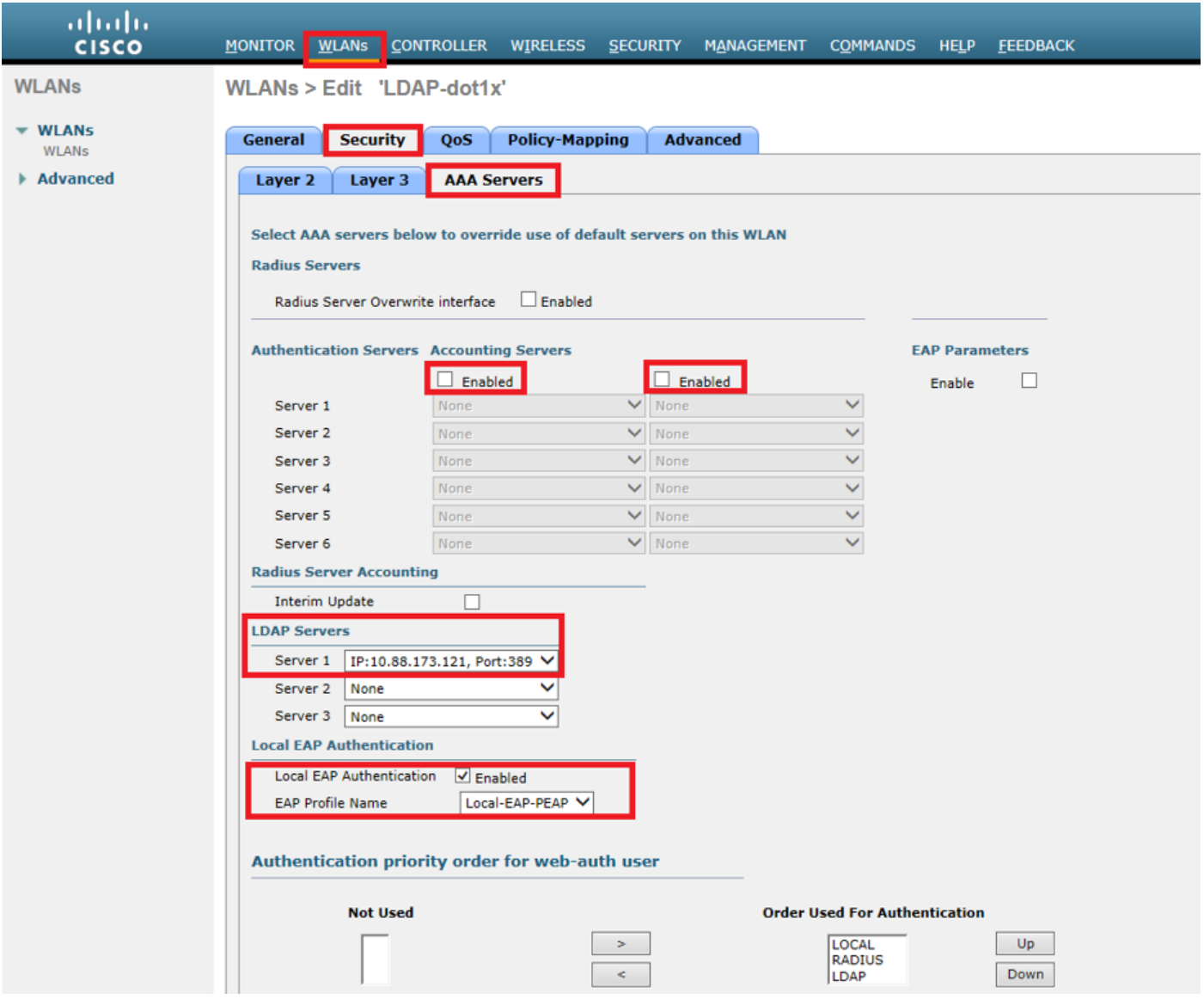

다른 모든 설정은 기본값으로 둘 수 있습니다.

#### 참고:

LDP 툴을 사용하여 컨피그레이션 매개변수를 확인합니다. 검색 기준은 그룹(예: SofiaLabGroup)이 될 수 없습니다. PEAP-GTC 또는 Cisco:PEAP는 서 플리 컨 트에서 Microsoft:PEAP 대신 사용 해야 합니다. Microsoft:PEAP는 기본적으로 MacOS/iOS/Android에서 작동합니다.

## 내부 WLC 웹 포털을 통해 사용자를 인증하기 위해 LDAP 서버를 사용하는 WLAN 생 성

### 네트워크 다이어그램

이 시나리오에서 WLAN LDAP-Web은 LDAP 서버를 사용하여 내부 WLC 웹 포털에서 사용자를 인 증합니다.

## **LDAP Server**

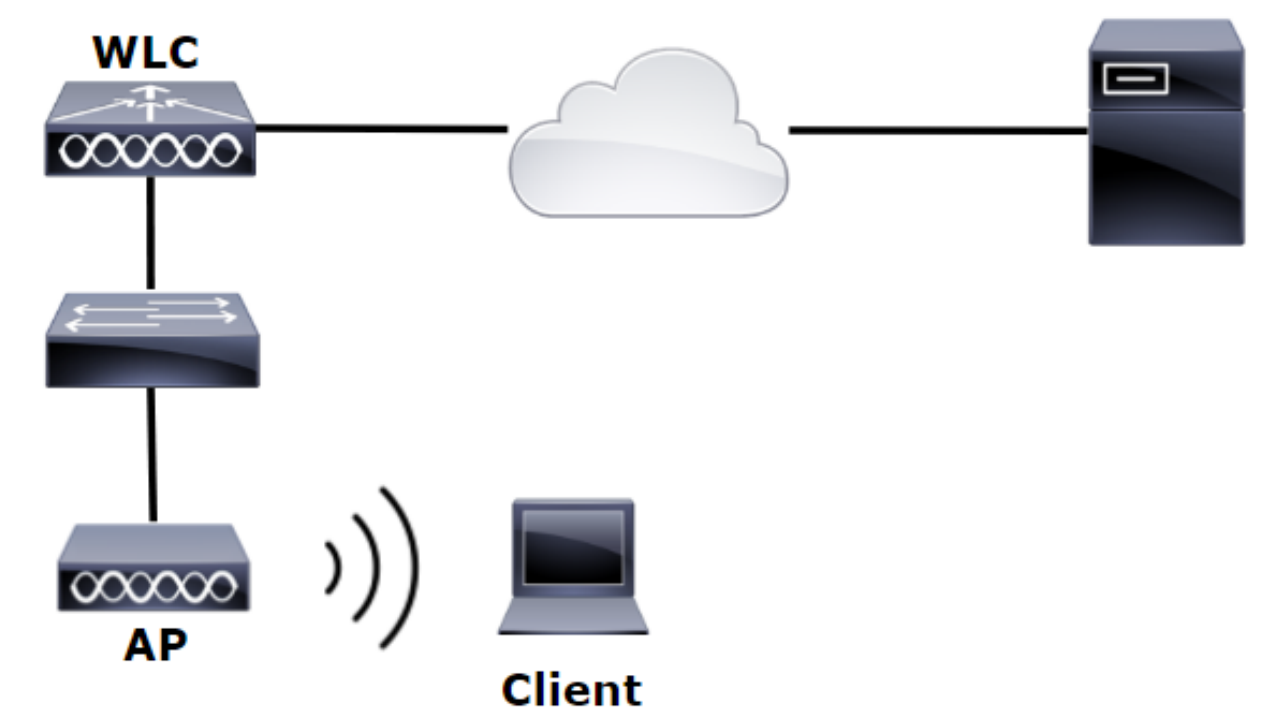

이전 예에서 1~4단계를 수행했는지 확인합니다. 여기서 WLAN 컨피그레이션은 다르게 설정됩니다

1단계. OU SofiaLabOU 및 그룹 SofiaLabGroup의 LDAP 서버 멤버에서 사용자 User1을 생성합니 다.

2단계. 원하는 EAP 방법(PEAP 사용)으로 WLC에서 EAP 프로파일을 생성합니다.

3단계. WLC를 LDAP 서버에 바인딩합니다.

.

4단계. Authentication Order(인증 순서)를 Internal Users + LDAP로 설정합니다.

5단계. 이미지에 표시된 대로 LDAP-Web WLAN을 생성합니다.

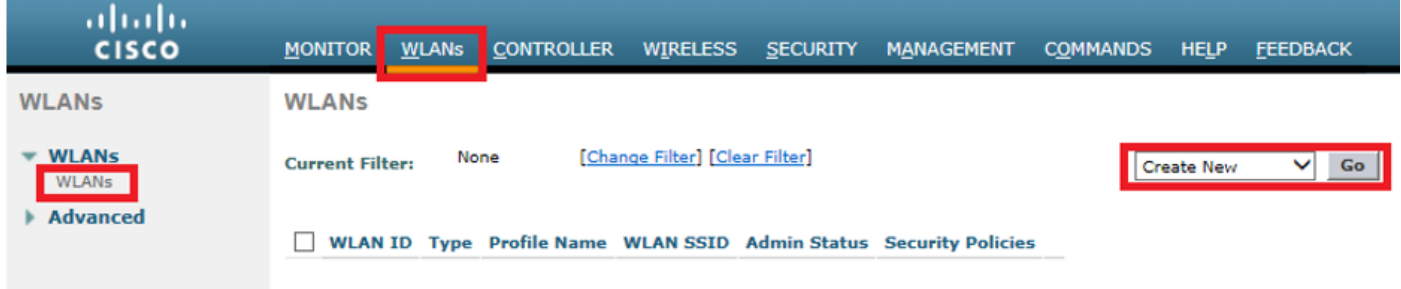

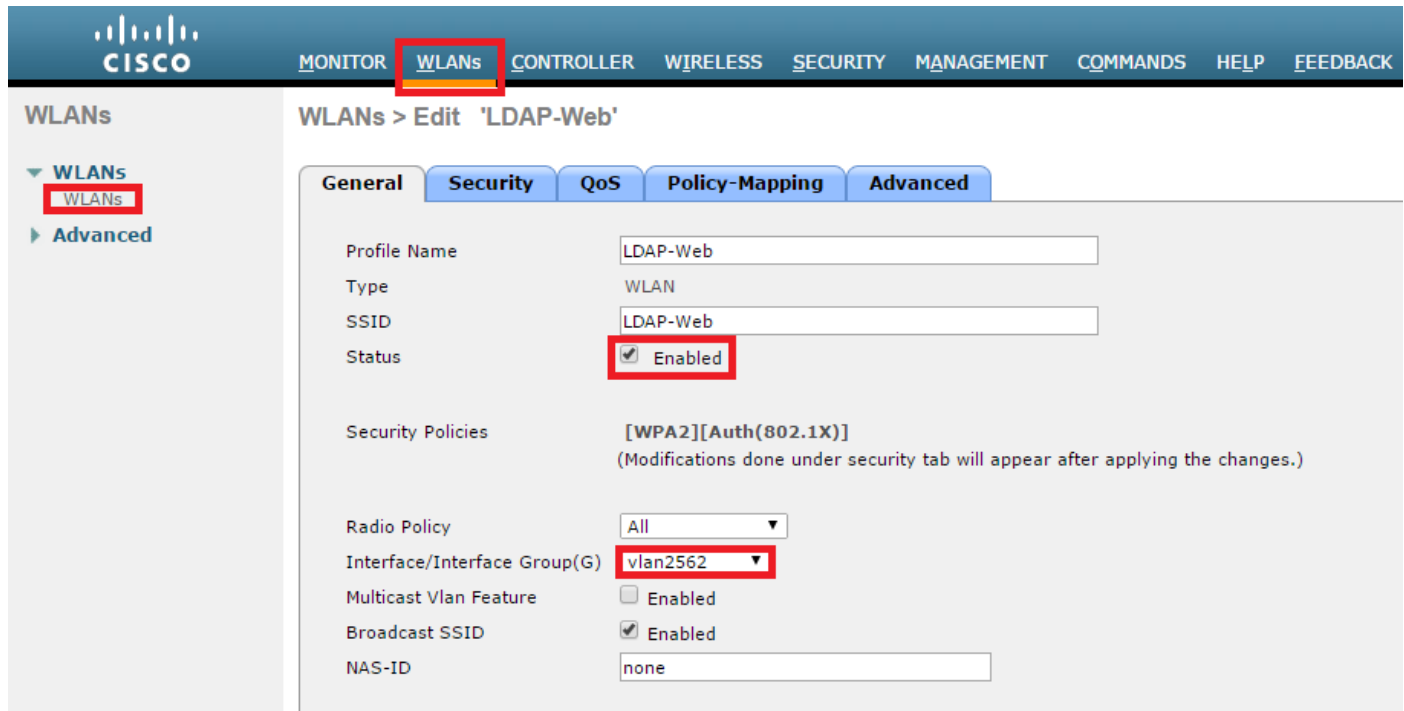

6단계. L2 Security를 none으로 설정하고 L3 Security를 Web Policy - Authentication으로 설정그림 에 나와 있는 것처럼.

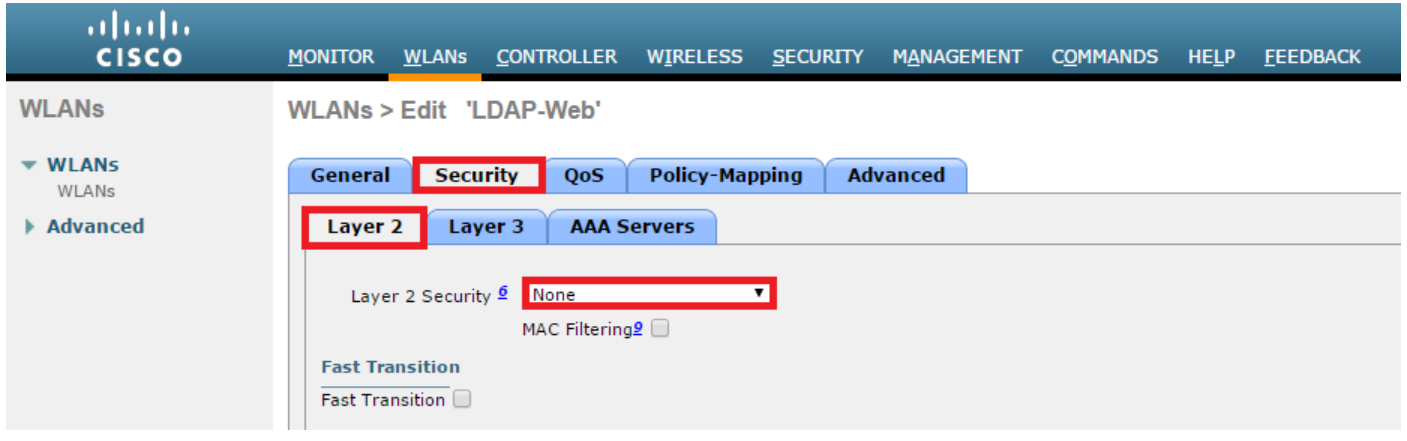

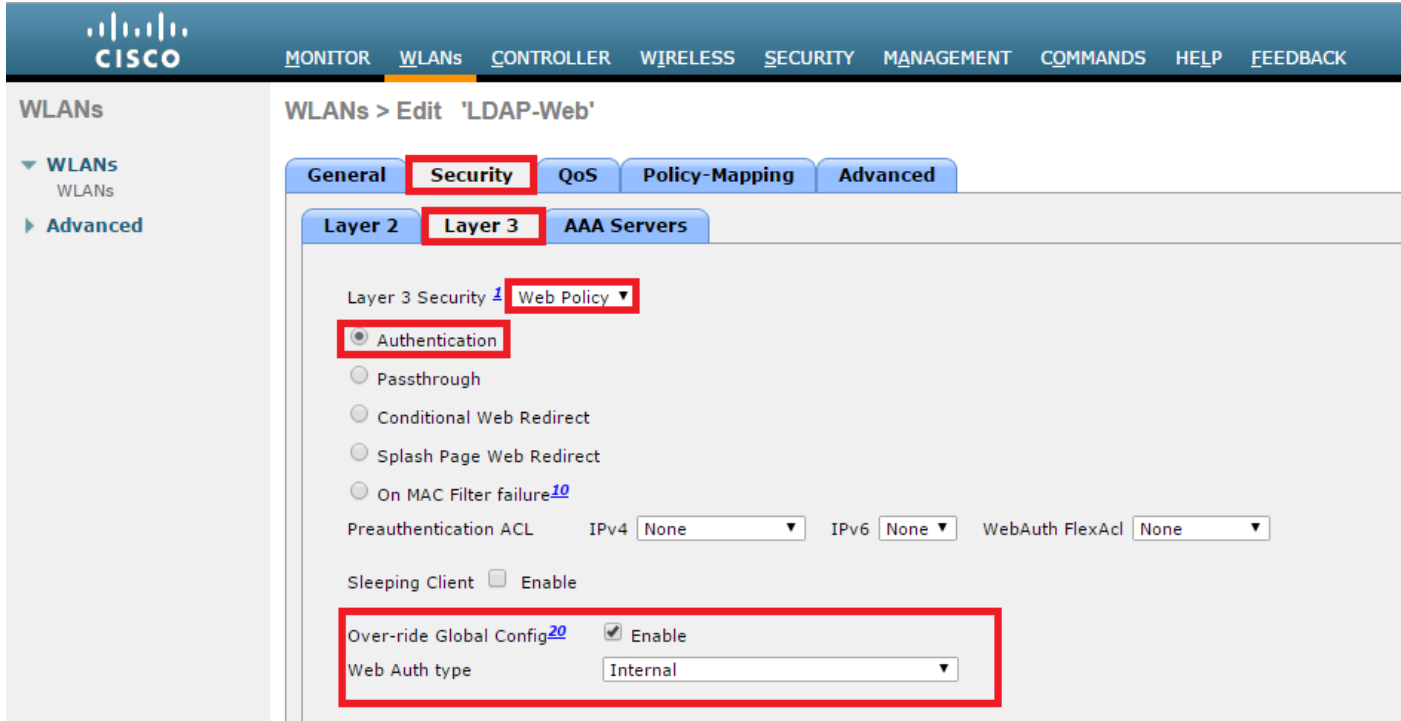

 7단계. 웹 인증에서 LDAP를 사용하도록 인증 우선 순위를 설정하고 인증 서버 및 계정 관리 서버 옵션이 비활성화되었는지 확인합니다.

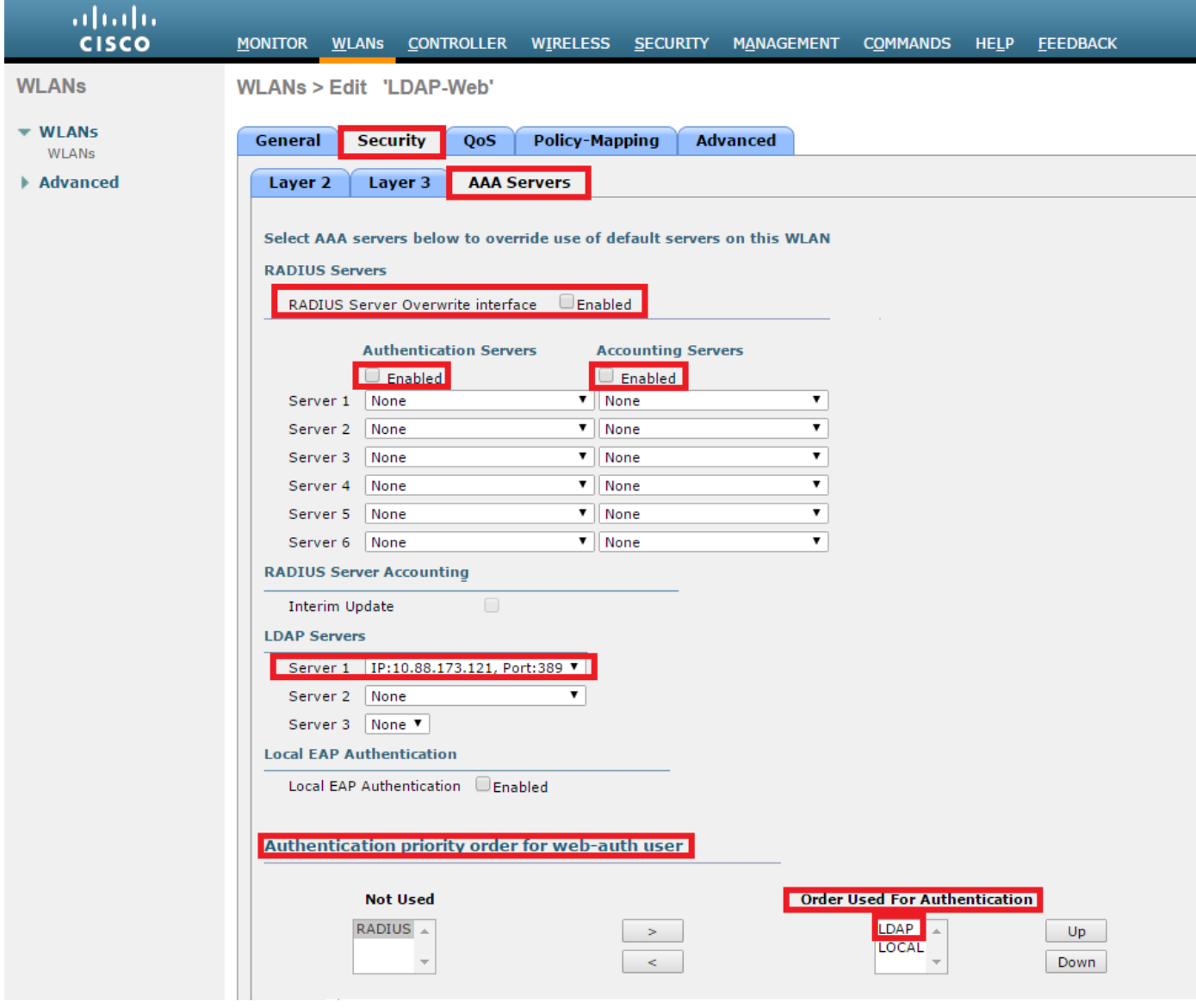

다른 모든 설정은 기본값으로 둘 수 있습니다.

### LDP 툴을 사용하여 LDAP 구성 및 문제 해결

1단계. LDAP 서버 또는 연결된 호스트에서 LDP 툴을 엽니다(서버에 포트 TCP 389를 허용해야 함 ).

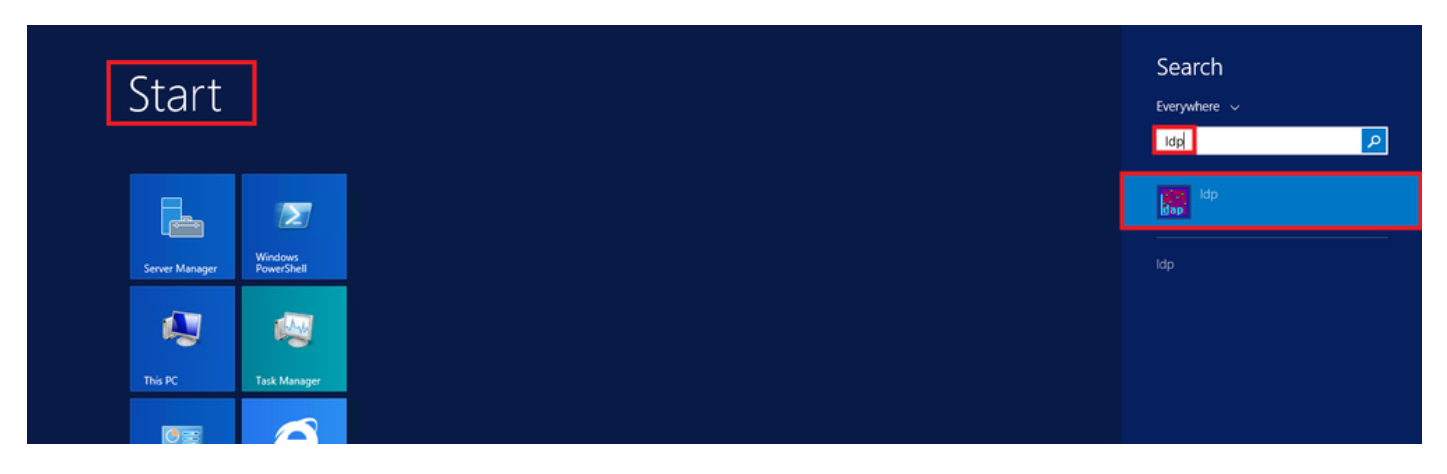

2단계. Connection(연결) > Bind(바인드)로 이동하여 Admin 사용자로 로그인하고 Bind with  $\overline{\text{c}}$ redentials(자격 증명**으로 바인딩)** 라디오 **버튼**을 선택합니다.

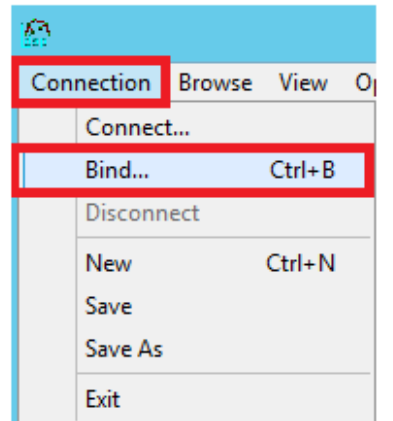

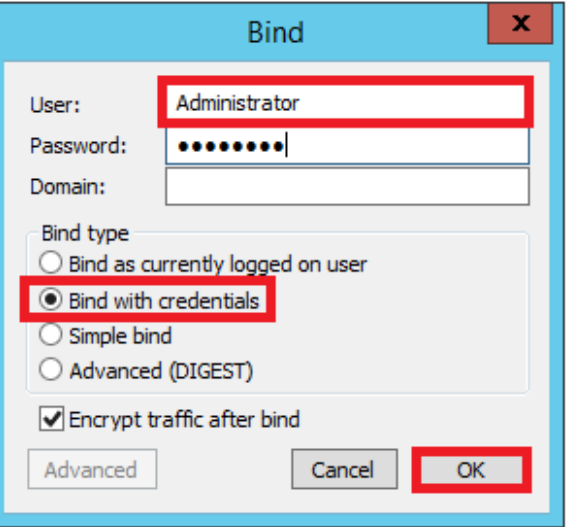

#### 3단계. View(보기) > Tree(트리)로 이동하고 기본 DN에서 OK(확인)를 선택합니다.

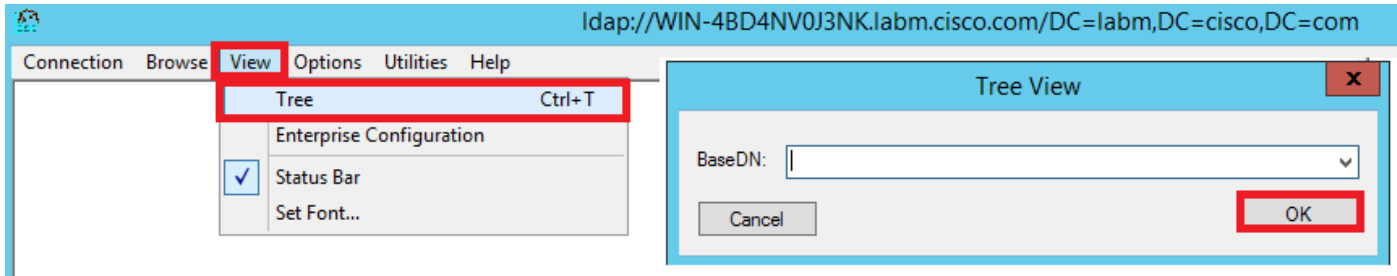

4단계. 트리를 확장하여 구조를 보고 Search Base DN을 찾습니다. 그룹을 제외한 모든 컨테이너 유형이 될 수 있습니다. 전체 도메인, 특정 OU 또는 CN=Users와 같은 CN일 수 있습니다.

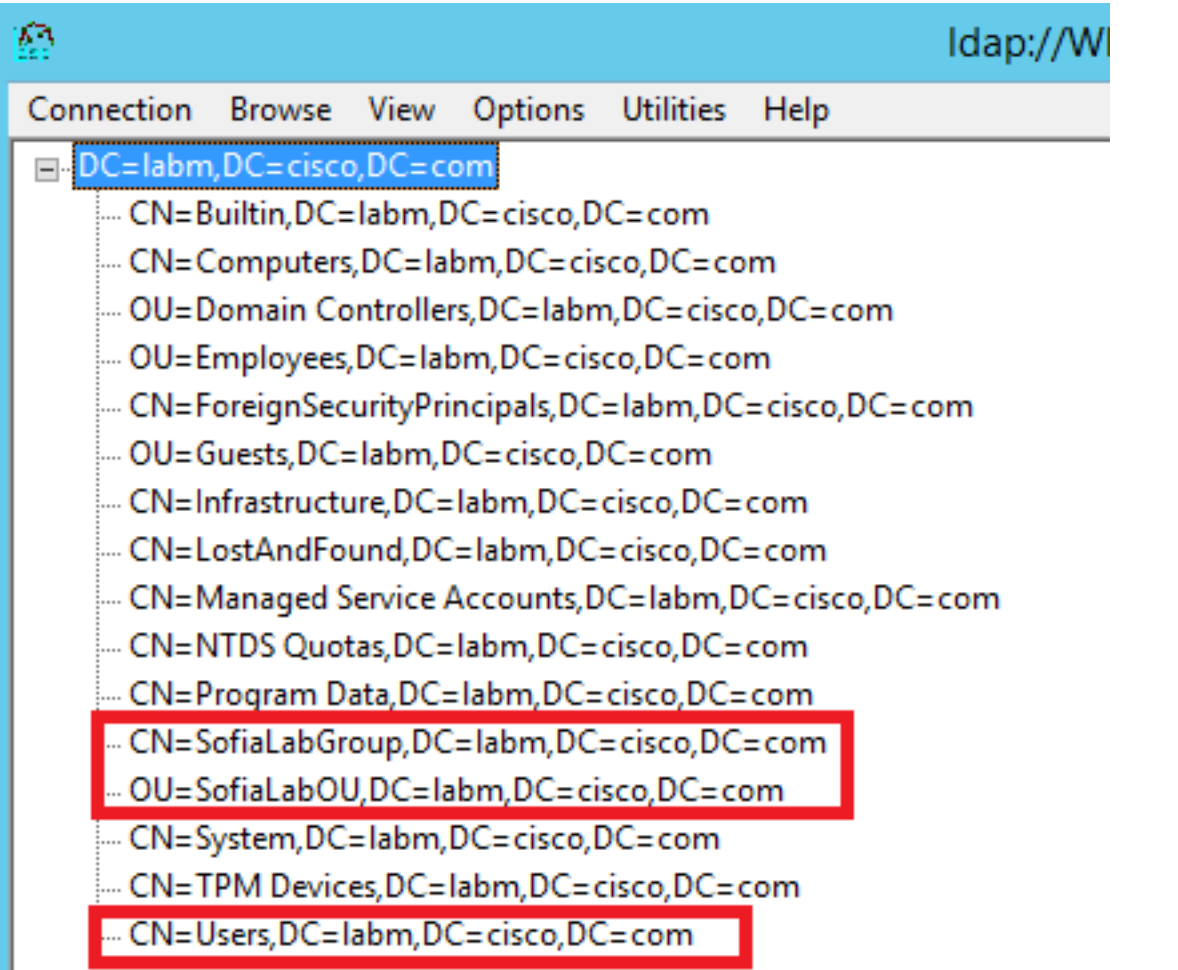

5단계. SofiaLabOU를 확장하여 어떤 사용자가 내부에 있는지 확인합니다. 이전에 생성한 User1이 있습니다.

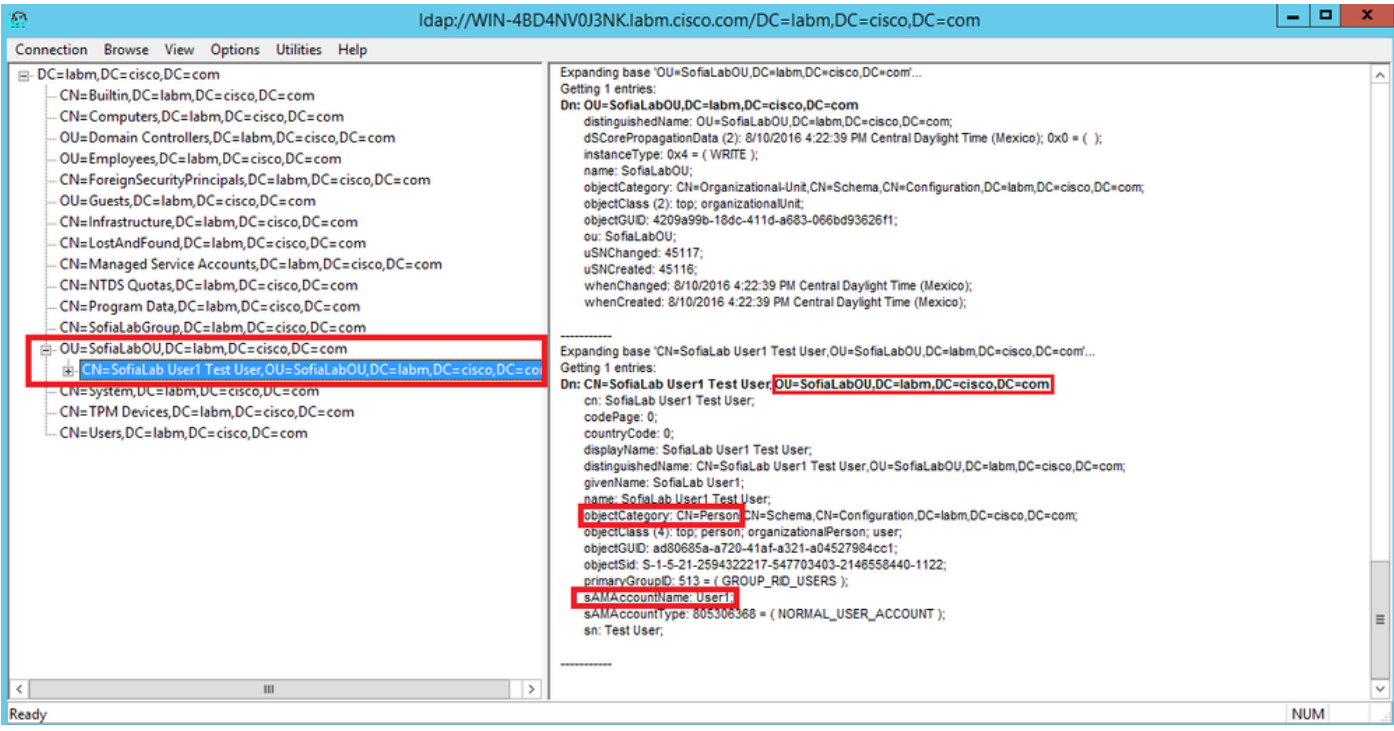

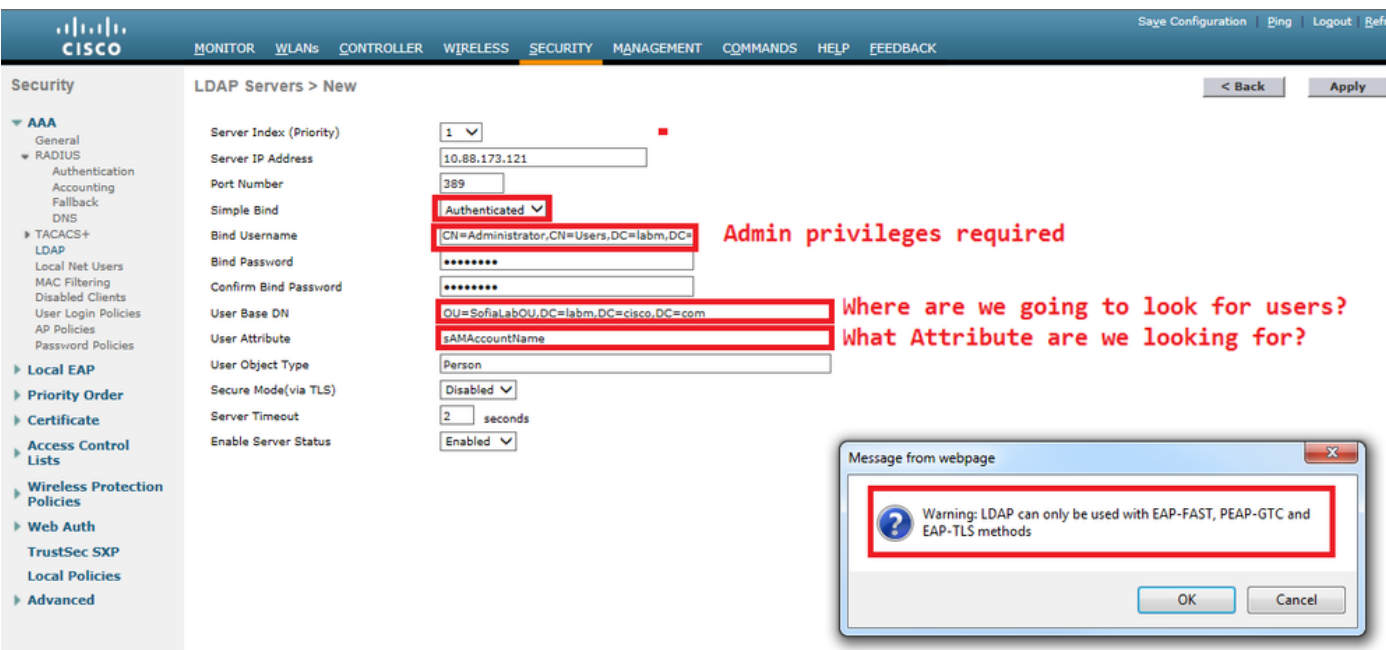

7단계. SofiaLabGroup과 같은 그룹은 검색 DN으로 사용할 수 없습니다. 그룹을 확장하고 그 안에 있는 사용자를 찾습니다. 여기서 이전에 생성한 User1은확인할 수 있습니다.

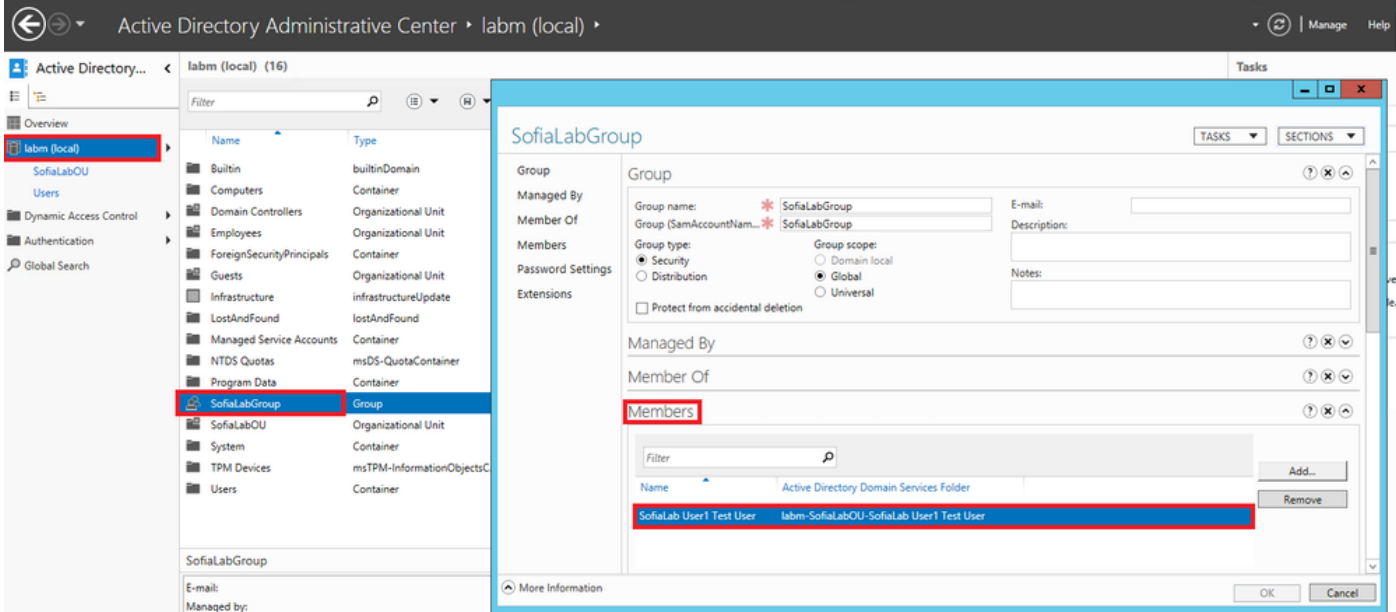

User1이(가) 있었지만 LDP에서 찾을 수 없습니다. 이는 WLC에서도 이 작업을 수행할 수 없으며, 따라서 그룹이 Search Base DN으로 지원되지 않는다는 것을 의미합니다.

# 다음을 확인합니다.

설정이 올바르게 작동하는지 확인하려면 이 섹션을 활용하십시오.

(cisco-controller) >show ldap summary

Idx Server Address Port Enabled Secure

--- ------------------------- ------ ------- ------

1 10.88.173.121 389 Yes No

#### (cisco-controller) >show ldap 1

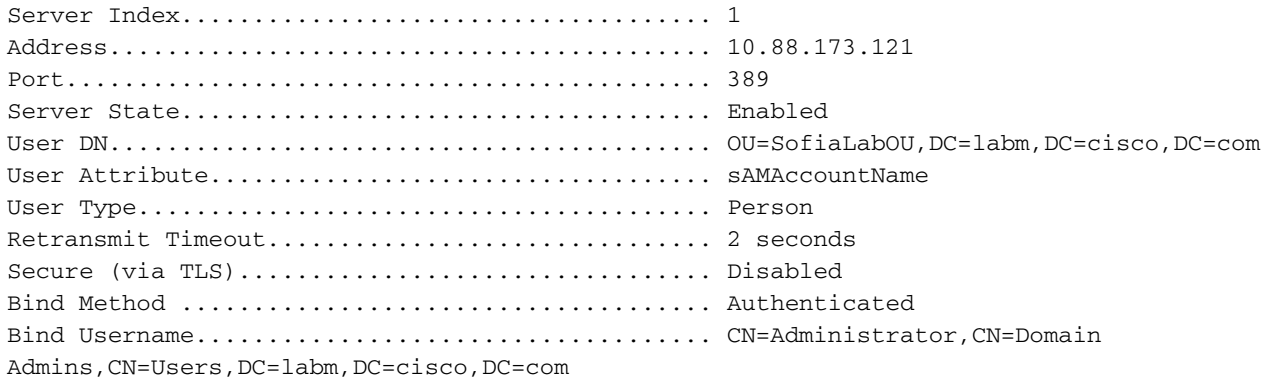

## 문제 해결

이 섹션에서는 설정 문제 해결에 사용할 수 있는 정보를 제공합니다.

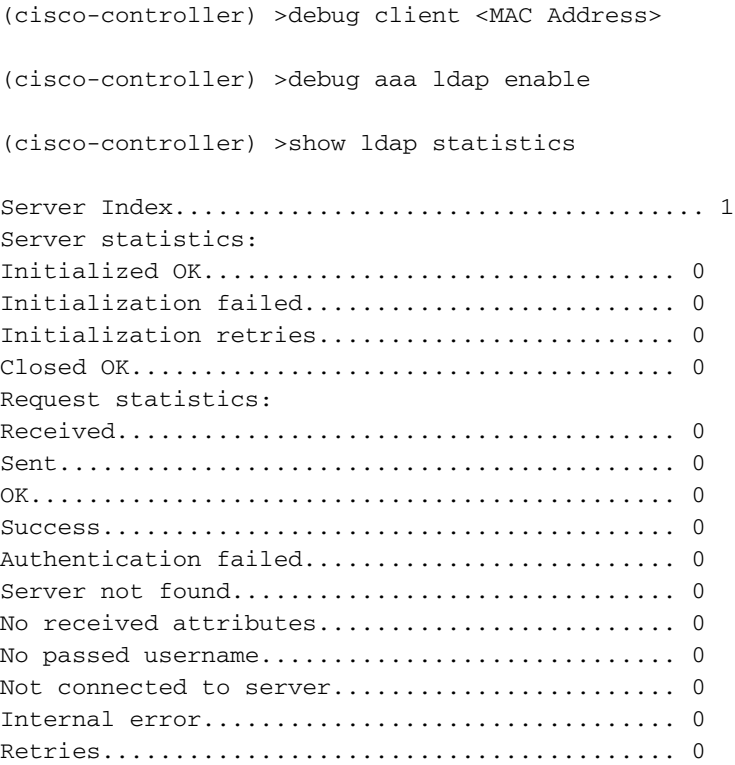

# 관련 정보

- [LDAP WLC 8.2 컨피그레이션 가이드](/content/en/us/td/docs/wireless/controller/8-2/config-guide/b_cg82/b_cg82_chapter_0110010.html)
- [LDAP\(Lightweight Directory Access Protocol\) 인증을 위해 WLC\(Wireless Lan Controller\)를 구](https://community.cisco.com:443/t5/wireless-mobility-knowledge-base/how-to-configure-wireless-lan-controller-wlc-for-lightweight/ta-p/3128687) [성하는 방법 - Vinay Sharma](https://community.cisco.com:443/t5/wireless-mobility-knowledge-base/how-to-configure-wireless-lan-controller-wlc-for-lightweight/ta-p/3128687)
- [WLC\(Wireless LAN Controller\)에서 LDAP를 사용한 웹 인증 컨피그레이션 예 Yahya Jaber 및](https://www.cisco.com/c/ko_kr/support/docs/wireless/4400-series-wireless-lan-controllers/108008-ldap-web-auth-wlc.html) [Ayman Alfares](https://www.cisco.com/c/ko_kr/support/docs/wireless/4400-series-wireless-lan-controllers/108008-ldap-web-auth-wlc.html)
- [기술 지원 및 문서 − Cisco Systems](https://www.cisco.com/c/ko_kr/support/index.html)

이 번역에 관하여

Cisco는 전 세계 사용자에게 다양한 언어로 지원 콘텐츠를 제공하기 위해 기계 번역 기술과 수작업 번역을 병행하여 이 문서를 번역했습니다. 아무리 품질이 높은 기계 번역이라도 전문 번역가의 번 역 결과물만큼 정확하지는 않습니다. Cisco Systems, Inc.는 이 같은 번역에 대해 어떠한 책임도 지지 않으며 항상 원본 영문 문서(링크 제공됨)를 참조할 것을 권장합니다.